# **1** 「**HUE NAVI**」へのアクセスについて

**●Web ブラウザを起動し、「HUE NAVI」のアドレスを入力し ※HUE NAVI の認証は Microsoft365 と統合されましたので、** 

ます

(アドレス:https://navi.hue.ac.jp)。

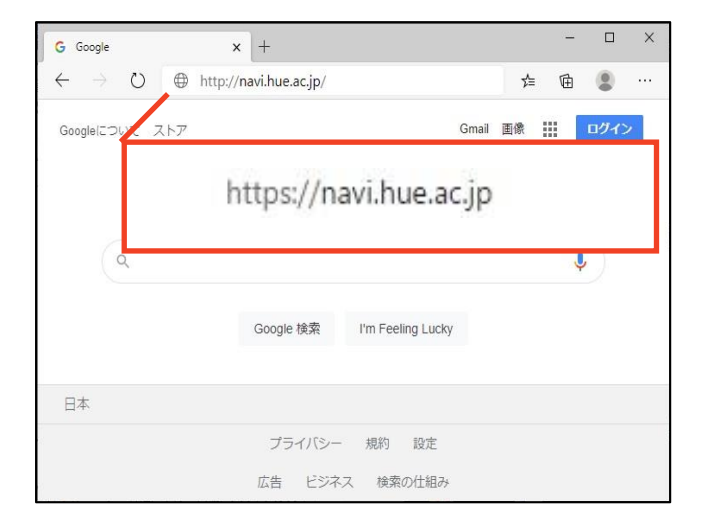

HUE NAVI にアクセスすると、マイクロソフトのサインイン画面が 表示されます。

❷大学のユーザーアカウント名を入力して、「次へ」をクリックし ます。

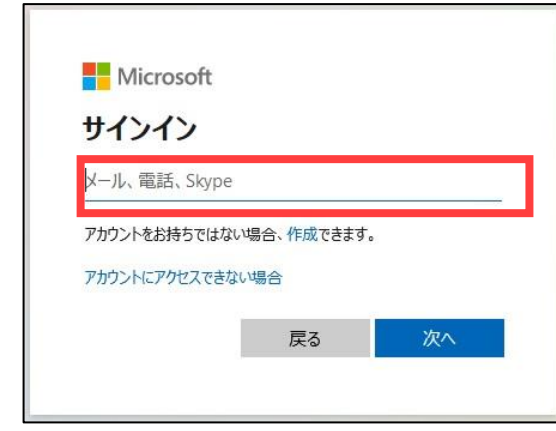

※個人用など、大学以外のアカウントを利用したことがある場 合は、アカウントを選択する画面が表示されることがあります。 その場合は、大学のアカウントを選択してください。

広島経済大学のロゴが表示されたパスワード入力画面が表 示されます。

❸パスワードを入力し、「サインイン」をクリックします。

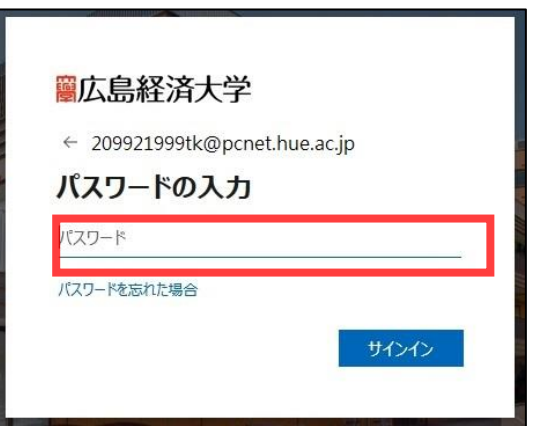

「HUE NAVI」のトップ画面が表示されます。

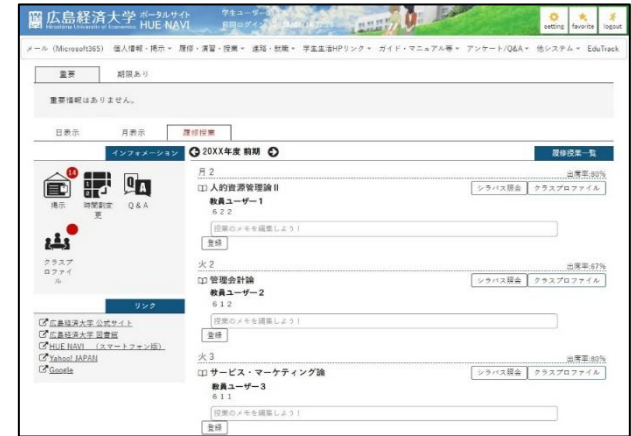

学外から、アクセスする場合は、多要素認証が必要になります。多要素認証については、次ページを参照してください。

## **2** 多要素認証について

HUE NAVI の認証が、学外からアクセスする場合に限り、多要素認証に対応しました。

多要素認証とは、ログイン時に ID とパスワードだけでなく、別の情報を加えることにより、より安全な認証を実現する認証方 法です。これにより、何らかの方法で他人が ID とパスワードを入手した場合でも、アカウントの不正使用を防ぐことができま す。

多要素認証の方法は次の3通りです。学外からアクセスする場合は、以下の3つうち、いずれかの方法での認証が必要にな ります。

- 1.スマホアプリ(Microsoft Authenticator)
- 2.SMS受信
- 3.音声着信

多要素認証が必要な場合は、ID とパスワードを入力した後に、認証画面に「詳細情報が必要」と表示されます。

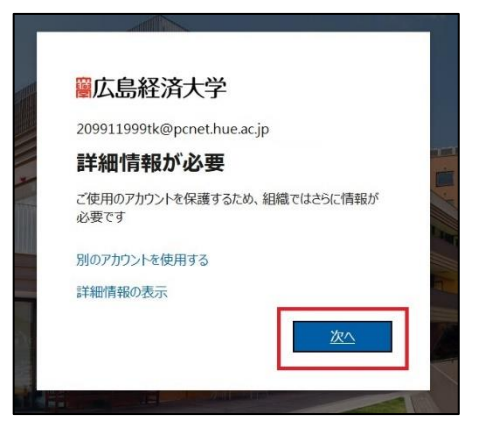

次ページからは、上記画面が表示された場合の設定について、それぞれの操作手順を記載します。

### **2-1** 多要素認証の設定(スマホアプリ **Microsoft Authenticator**)

**1**準備として、スマホに Microsoft 2ユーザー名、パスワードを入力した 8 [次へ]をクリックします。 Authenticator アプリをインストールして 後に、「詳細情報が必要」が表示され おきます。

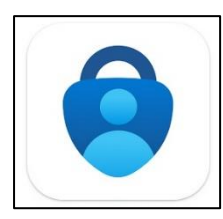

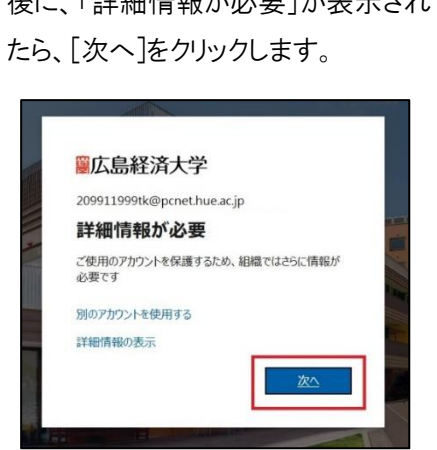

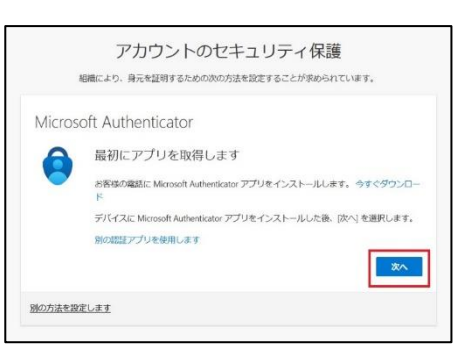

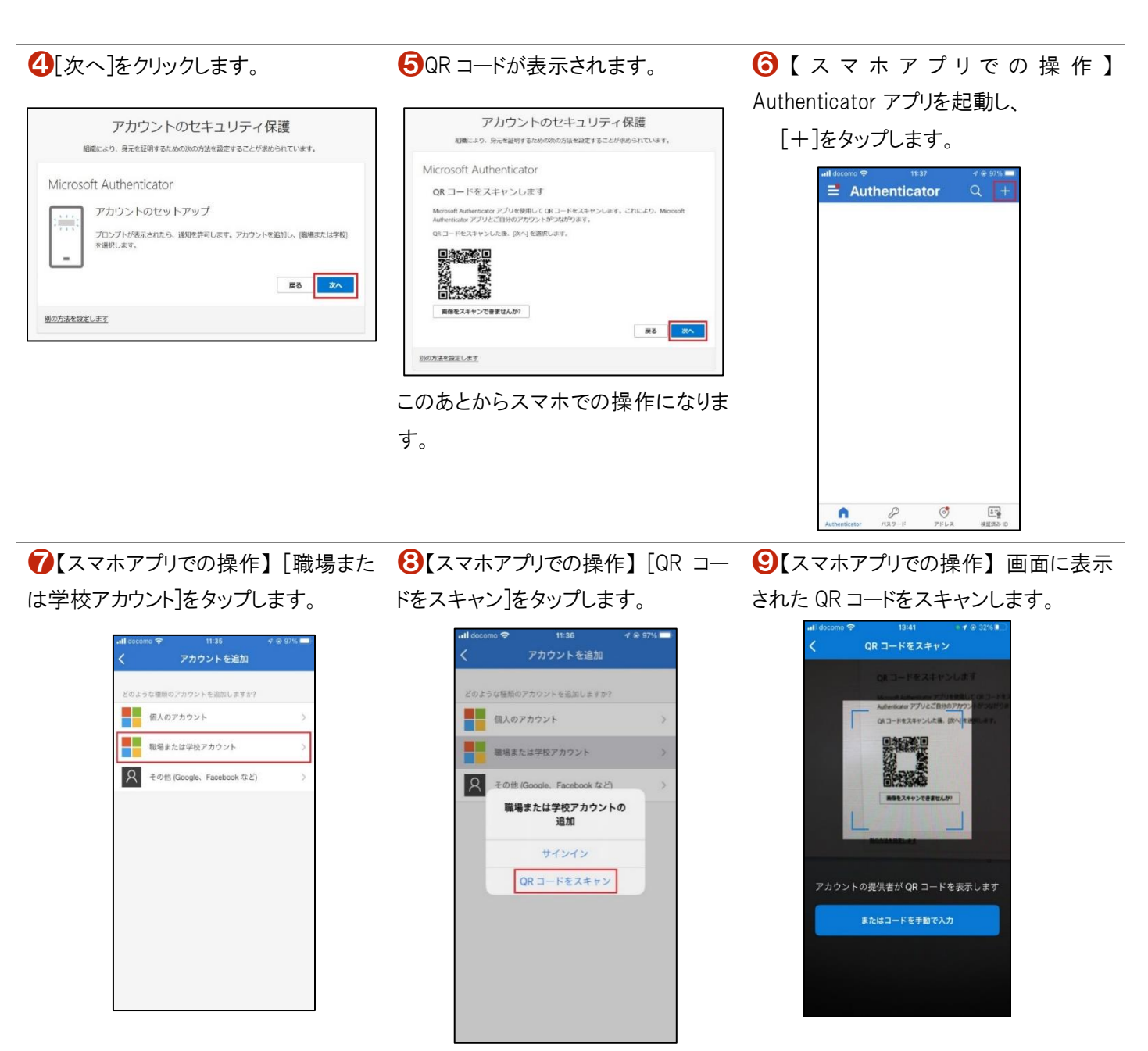

10【スマホアプリでの操作】10[サインイン要求を承認]画面が表 12【スマホアプリでの操作】 Authenticator アプリの通知に対して[承 示される場合は、番号を確認します。 認]をタップします。

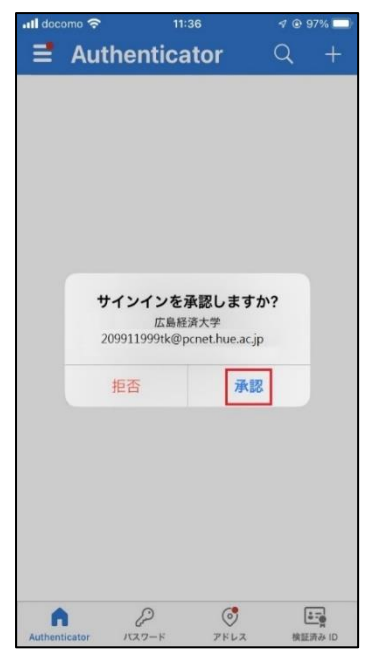

<br />
Authenticator アプリを開き、表示されている番号を入

72

アプリに数字が表示されませんか? 最新バージョンにアップグレ

サインイン要求を承認

ードしてください。

詳細情報

[番号]を入力し、「はい」をタップします。

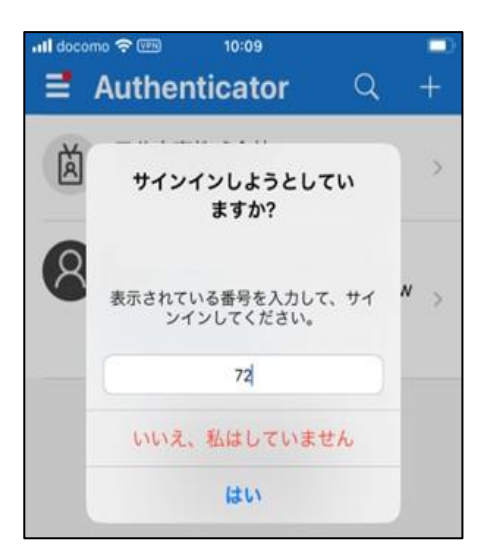

1 [次へ]をクリックします。 2[完了]をクリックします。

## アカウントのセキュリティ保護 組織により、身元を証明するための次の方法を設定することが求められています。 Microsoft Authenticator ●通知が承認されました  $\checkmark$ ES A 別の方法を設定します

アカウントのセキュリティ保護 相構により、身元を証明するための次の方法を設定することが求められています。 成功 セキュリティ情報が正常にセットアップされました。[完了]を選択し、サインインを続行します。 既定のサインイン方法 Microsoft Authenticator 第7

※上画面の番号は例です。実際に表

示される番号を確認してください。

Microsoft Authenticator アプリを現在使用できません

手順は以上です。

後に、「詳細情報が必要」が表示され します。 たら、[次へ]をクリックします。

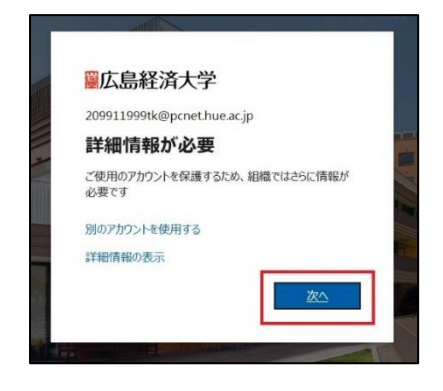

アカウントのセキュリティ保護 組織により、身元を証明するための次の方法を設定することが求められています。 Microsoft Authenticator 最初にアプリを取得します お客様の電話に Microsoft Authenticator アプリをインストールします。今すぐダウンロー デバイスに Microsoft Authenticator アプリをインストールした後、(次へ)を選択します。 **別の認証アプリを使用します** | 次へ Hの方法を設定します

 $\bigcirc$ ユーザー名、パスワードを入力した $\bigcirc$ [別の方法を設定します]をクリック $\bigcirc$ [別の方法を選択します]から[電話]を 選択します。

#### アカウントのセキュリティ保護 組織により、身元を証明するための次の方法を設定することが求められています Microsoft Authenticator 最初にアプリを取得します or アプリをインストールします。今すぐダウ! お客様の実装に Microsoft Au デバイスに 次へは運択します。 別の方法を選択します × **HIORIN P** の方法を使用しますか? 重新 別の方法を設定します

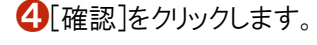

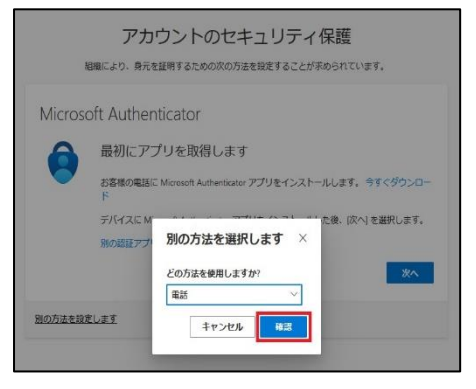

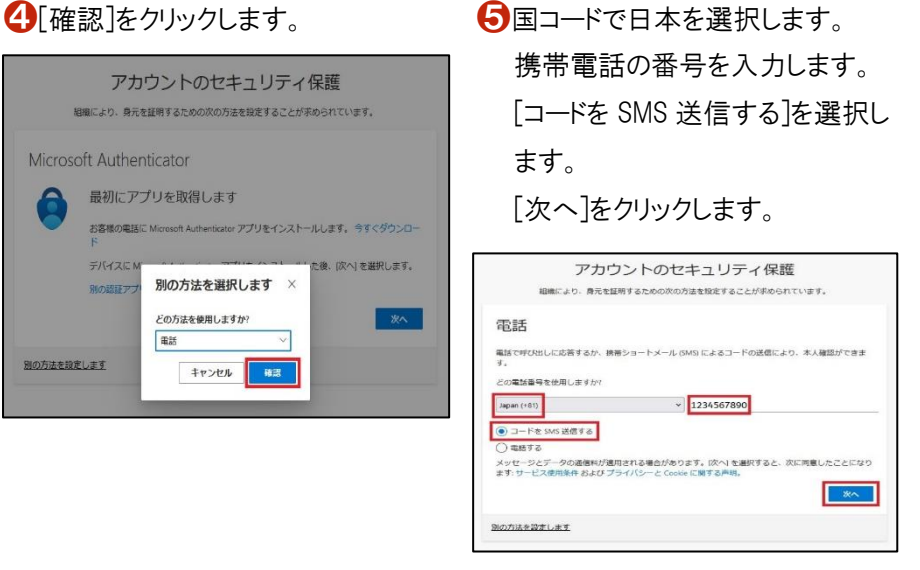

#### ❻SMS で届いた確認コードを入力し、 [次へ]をクリックします。

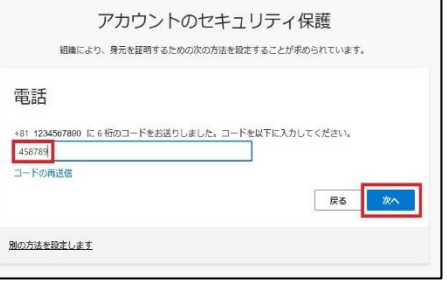

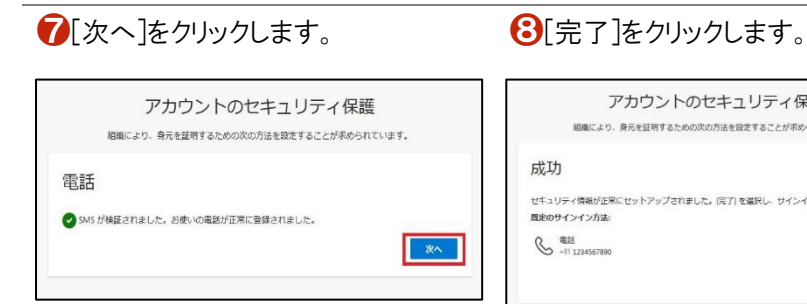

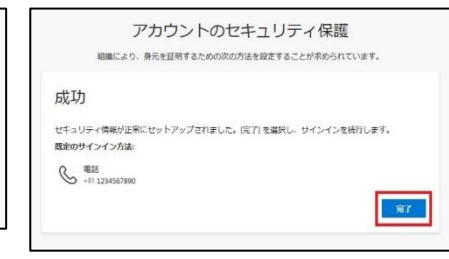

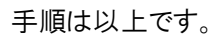

### **2-3** 多要素認証の設定(音声着信)

 $\bigcirc$ ユーザー名、パスワードを入力した $\bigcirc$ [別の方法を設定します]をクリック $\bigcirc$ [別の方法を選択します]から[電話]を 後に、「詳細情報が必要」が表示され します。 たら、[次へ]をクリックします。

選択します。

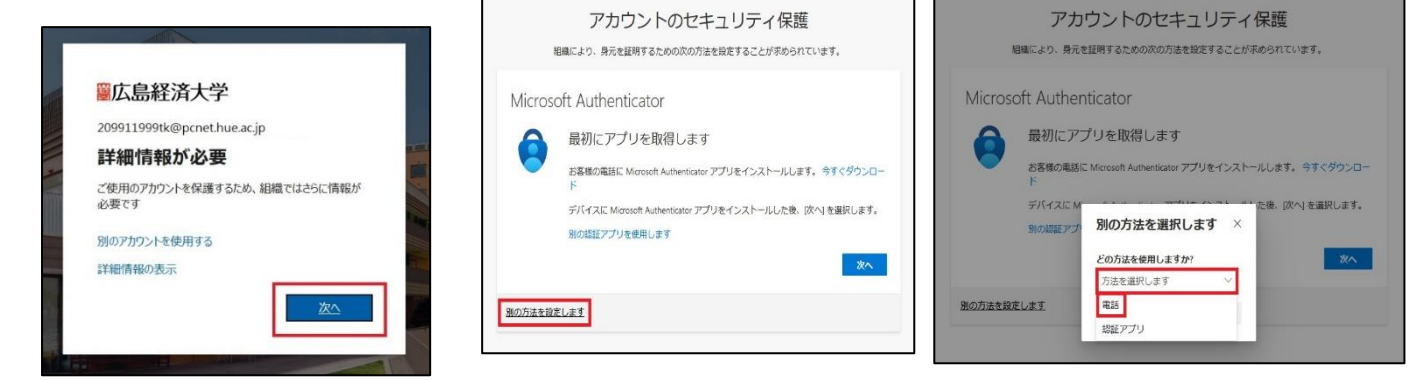

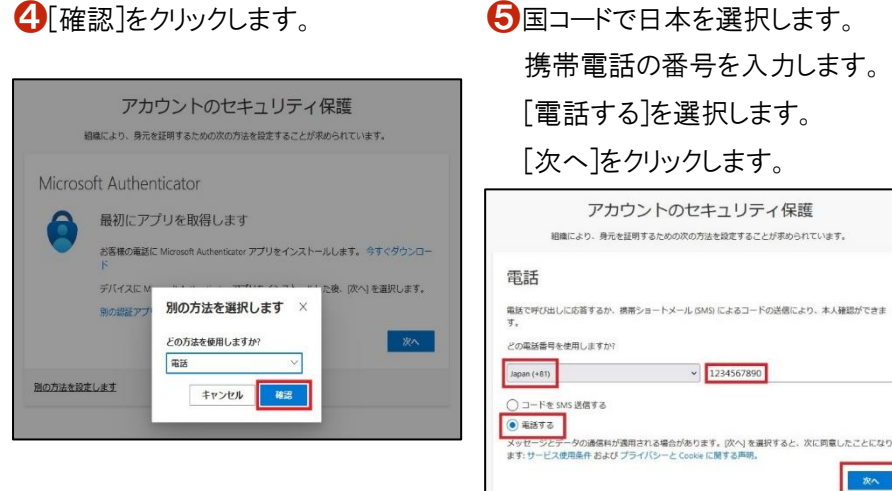

❻携帯電話への着信に応答し、自動音 声に従って[#]を入力します。

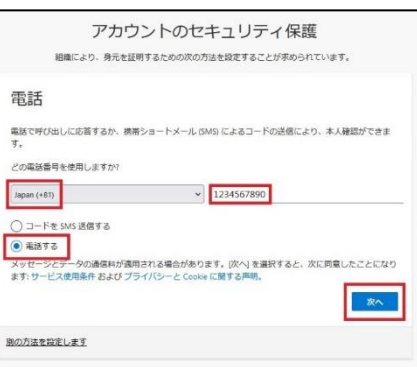

❼[次へ]をクリックします。 ❽[完了]をクリックします。

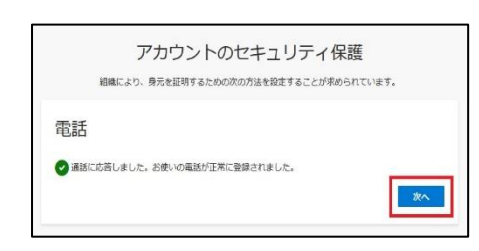

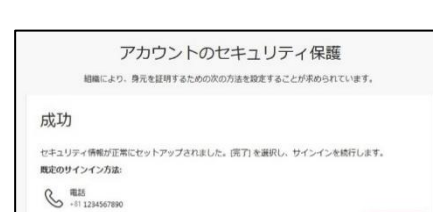

E wr

手順は以上です。